# Skapa genvägar i Windows 10

# Starta program i Windows 10

Nedan ser man en bild av en Windows 10 skärm i "viloläge". Det vi ser kallas skrivbordet.

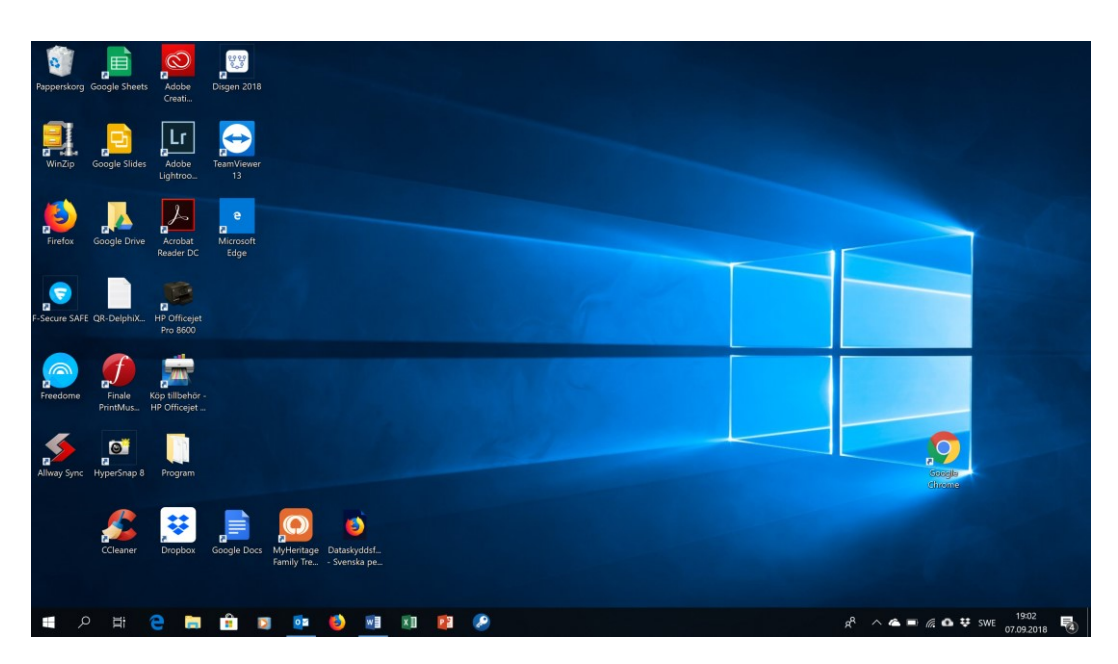

Längst nere finns det som kallas aktivitetsfältet. Den första symbolen som syns längs till vänster är den så kallade Windows knappen. Därefter kommer ett förstoringsglas. Ovanför finns en del bilder (ikoner) som är "Genvägar" till olika program. När man installerar nya program på sin dator kan man få frågan om man vill skapa en genväg på skrivbordet.

Om man klickar på fönstersymbolen (Windows knappen) får man en ruta som ser ut på följande sätt

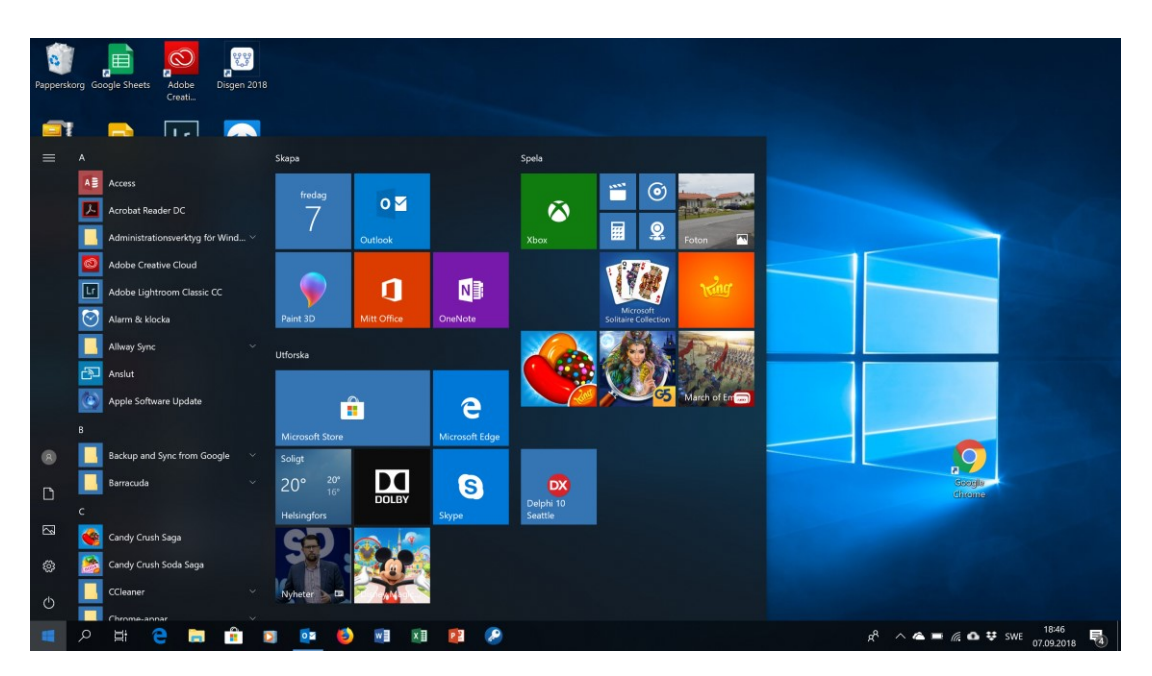

Längst till vänster har vi en meny (förteckning) på alla program som är installerade. Därifrån kan man starta alla program. Till höger om den med större symboler finns området som kallas "Start". När Windows 10 installeras läggs en del standardprogram dit. För att enkelt kunna starta sina favoritprogram vill man ha dem så synliga som möjligt. Man kan välja mellan att få programmet synligt i "Start" rutan, som en Genväg på skrivbordet eller i "Aktivitetsfältet".

## Exempel 1: Skapa Genväg på skrivbordet till textbehandlingsprogrammet WordPad

- 1. Klicka på Windows symbolen och bläddra nedåt tills du ser rubriken Tillbehör i Windows. Symbolen ser ut som en mapp vilket betyder att det finns mera rubriker att se.
- 2. Klicka på rubrik Tillbehör i Windows och fram kommer en lång rad rubriker. Bläddra tills du ser Rubriken Wordpad

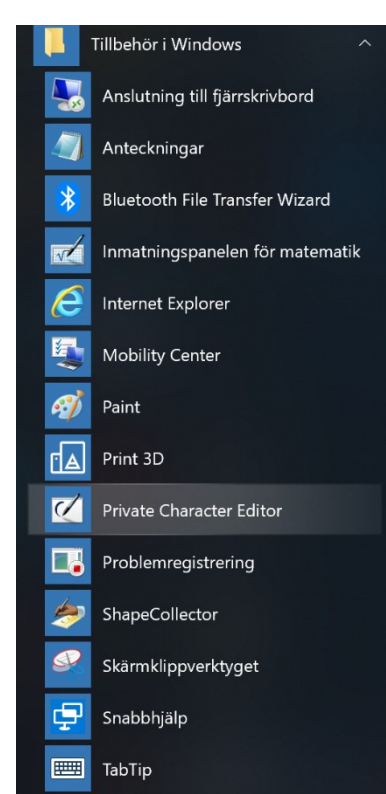

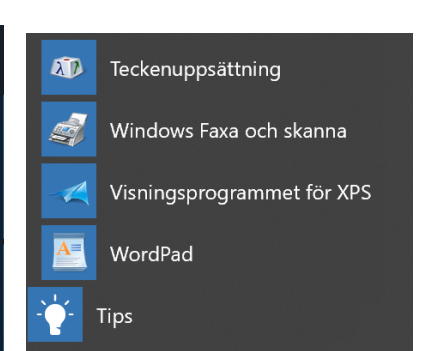

För musen över Kalender

Tryck ned vänstra musknappen och håll ner den.

Dra musen över skrivbordet och släpp därefter upp knappen

Nu finns genvägen på skrivbordet

## Exempel 2 : Skapa en genväg till programmet WordPad i "Start"

Gör som i föregående exempel, men tryck nu ned högra musknappen. Då får man fram alternativen Fäst på Start och Mer.

Klicka på start.

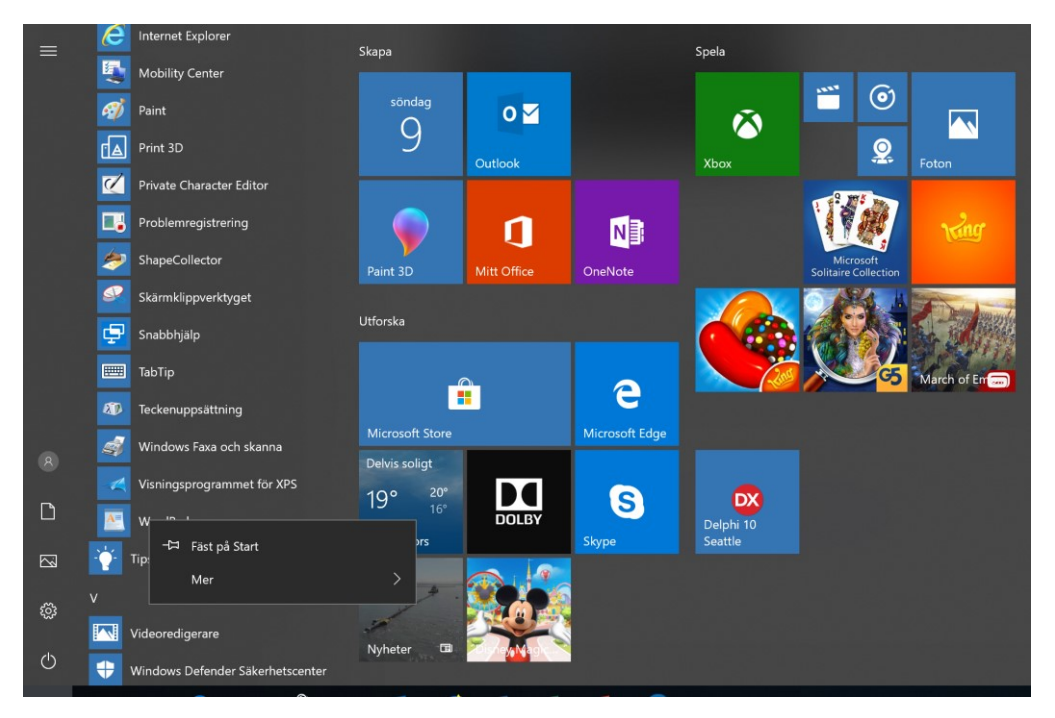

#### Före

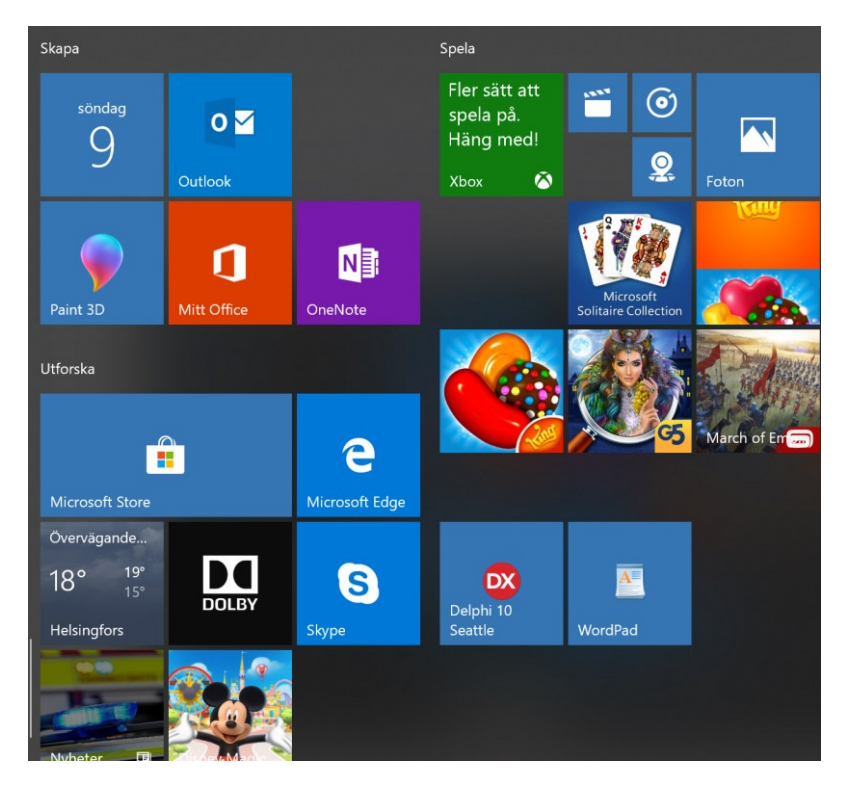

Efter

Skapa genväg till en websida på skrivbordet.

Utöver att ha genvägar till de mest använda programmen på skrivbordet kan man också ha genvägar till vissa ofta besökta Websidor på skrivbordet.

Exempel 3: Skapa genväg till Vasabladets websida på skrivbordet.

- 1. Starta webläsaren (Microsoft Edge, Google Chrome eller Firefox)
- 2. Öpnna sidan [www.vasabladet.fi](http://www.vasabladet.fi/)
- 3. Markera adressen

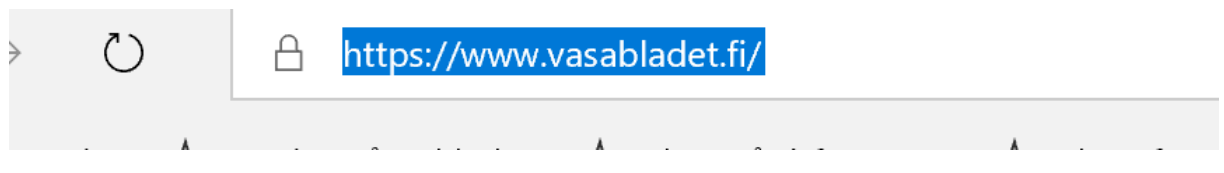

4. Klicka på den markerade adressen med högra musknappen

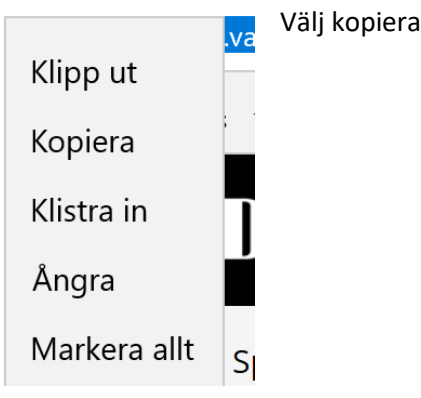

5. För musen till ett tomt utrymme på skrivbordet och klicka med högra musknappen

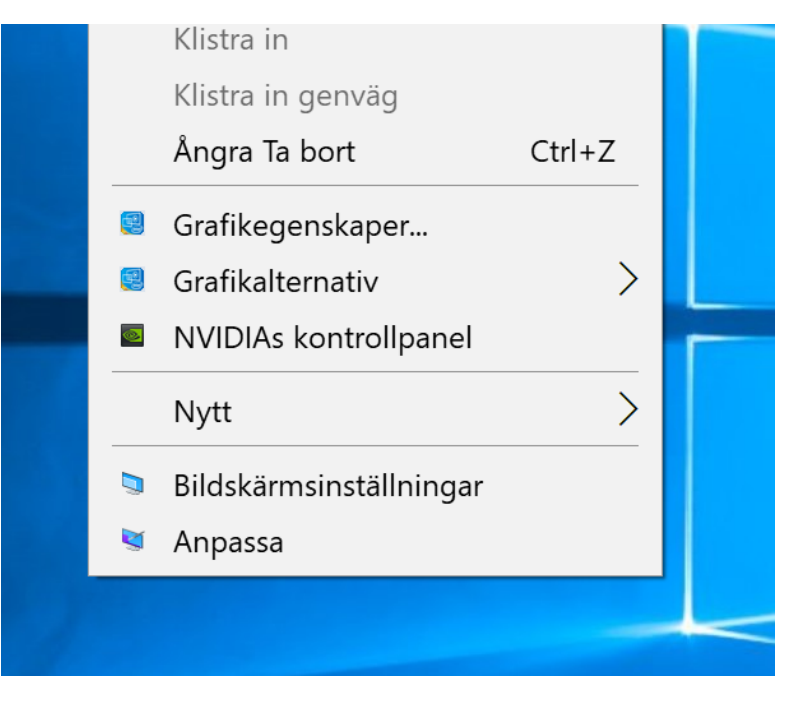

### Välj Nytt och sedan Genväg

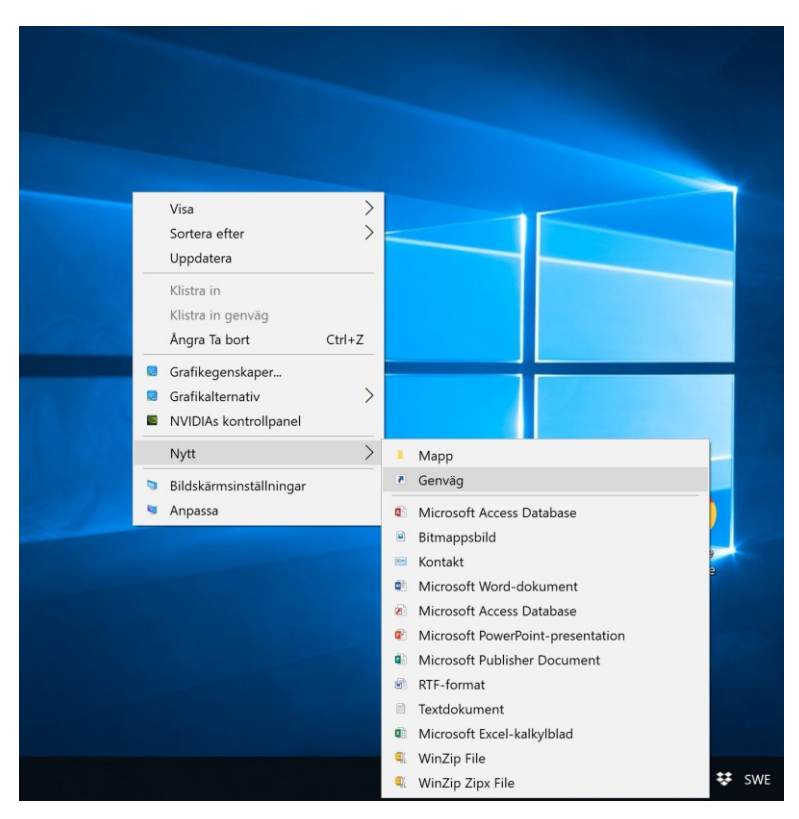

#### Du får då fram följande ruta

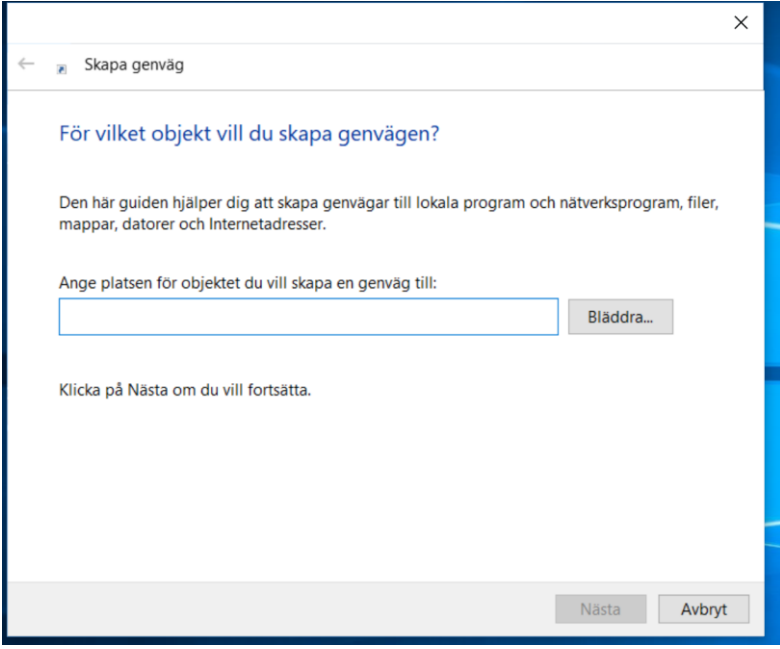

I fältet Ange platsen… klickar du med högra Musknappen

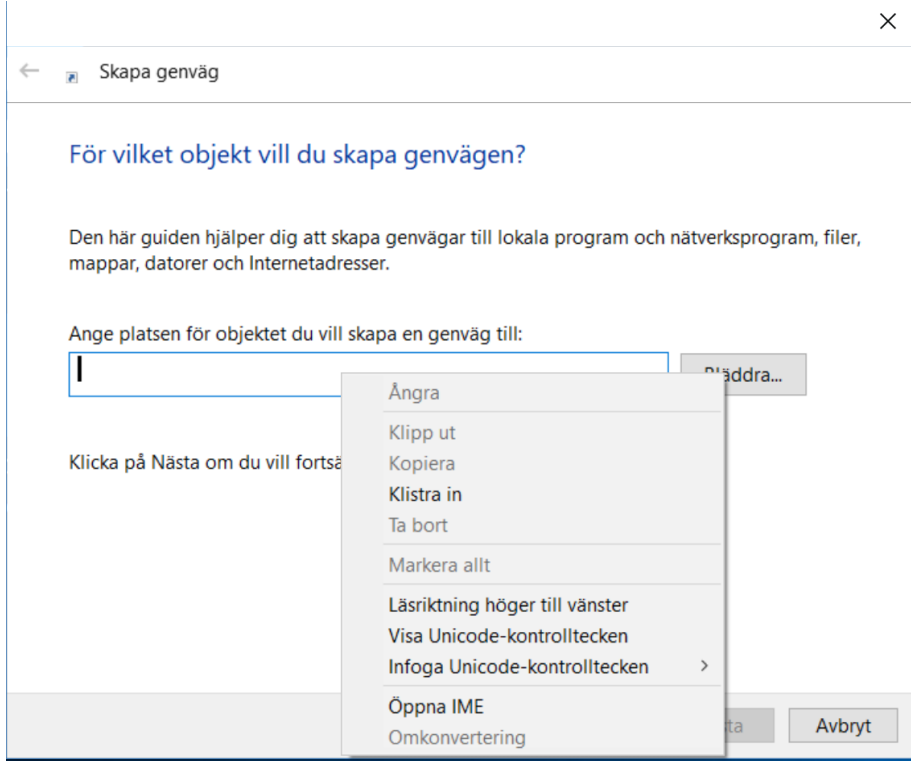

Här väljer du klistra in (Alternativt kan du här skriva i[n www.vasabladet.fi\)](http://www.vasabladet.fi/)

### Därefter klickar du på Nästa

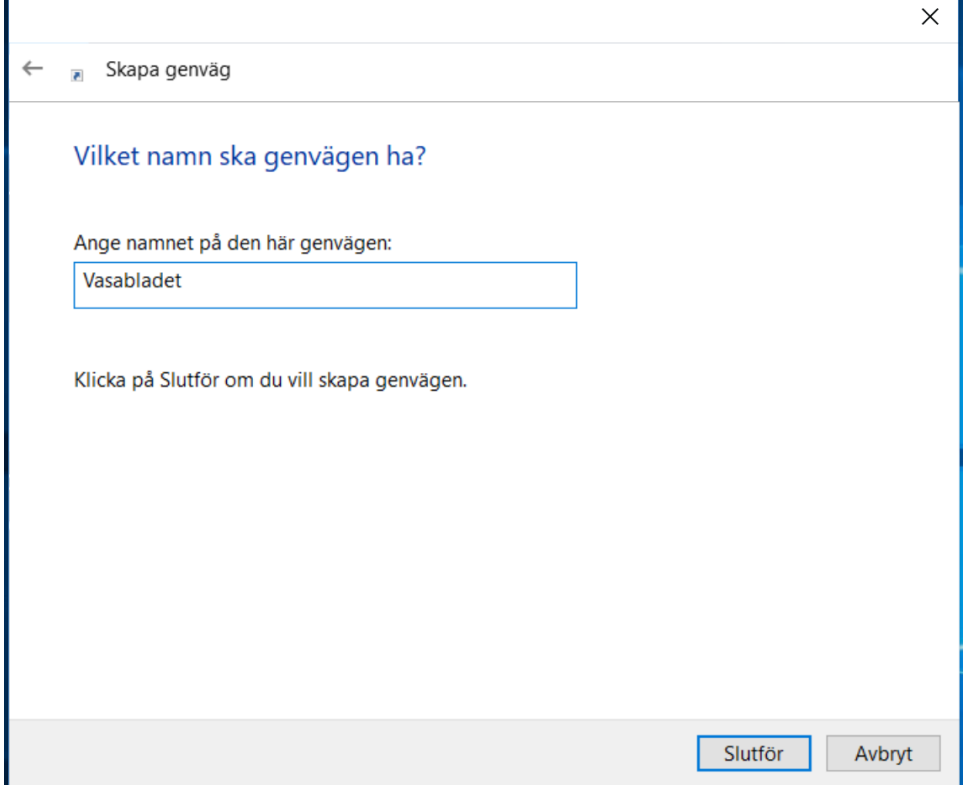

Du skriver in vad du vill att namnet på genvägen skall vara. Här är det naturligt att skriva Vasabladet och därefter klickar du på Slutför

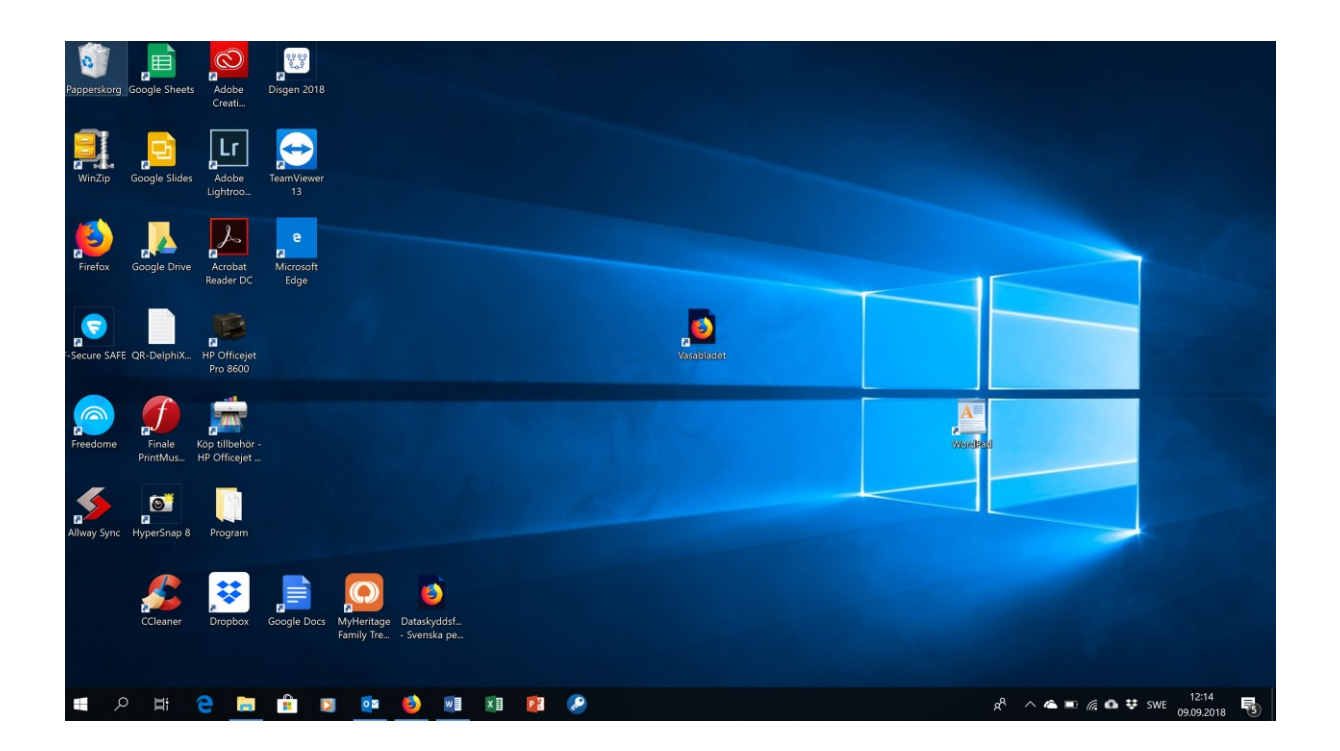

Mitt på skrivbordet ser vi nu genvägen till Vasabladet och också WordPad